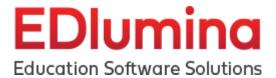

| Login/User Log-In Page        | 2  |
|-------------------------------|----|
| Recover Lead Password         | 2  |
| Administration Section        | 2  |
| Dashboard                     | 2  |
| Campuses                      | 6  |
| Programs                      | 6  |
| Users                         | 7  |
| Documents                     | 8  |
| Video: Add & Edit Documents   | 8  |
| Sections                      | 9  |
| Steps                         | 10 |
| Custom Fields                 | 12 |
| Templates (Messaging)         | 12 |
| Video: HTML Layout Builder    | 12 |
| API Data                      | 14 |
| Admission Section             | 15 |
| Home                          | 15 |
| Video: Admissions Home Screen | 15 |
| Inbox                         | 17 |
| Lead Activity                 | 19 |
| My Pipelines                  | 22 |
| Event Activity                | 23 |
| Calendar                      | 24 |
| Reports                       | 25 |
| Updates                       | 25 |
| Lead Profile Page             | 26 |

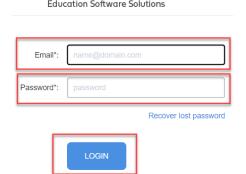

# Login/User Log-In Page

• Users will be brought to their appropriate URL page given by System Administrators.

Example: yourschoolsubdomain.edlumina.com/login

- Once the school specific URL has loaded, the user will be prompted to sign in with their credentials.
  - The school name & logo should be present on this page.
- Enter your username and password into the corresponding boxes and click the blue LOGIN button.

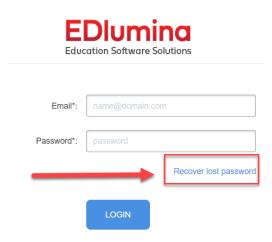

### **Recover Lead Password**

Video: Recover Lost Password

- o Click the blue Recover lost password link.
- o Enter the email address for your account.
- An email will be sent to you and you will be able to make a new password.
  - Use this new password to log in with

# Administration Section

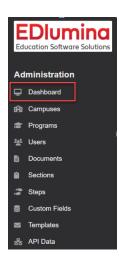

### **Dashboard**

- A great visual representation of what is happening within EDlumina.
- All information on the dashboard can be filtered by Date, at the top right

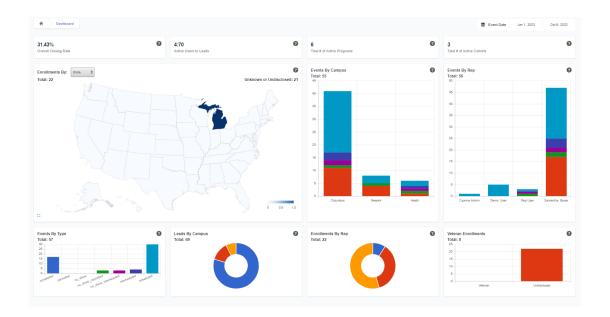

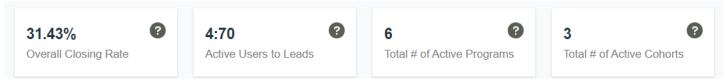

- Overall Closing Rate This number refers to the overall Leads/Enroll closing rate for your school, between the selected date range. It is computed when the "Enroll" button is hit for a lead.
- <u>Active Users to Leads</u> This ratio signifies the total number of active users your school has on EDlumina, as a comparison to the total number of leads, between the selected date range.
- <u>Total # of Active Programs</u> This number refers to the total number of active programs your school has on EDlumina, between the selected date range.
- <u>Total # of Active Cohorts</u> This number refers to the total number of active programs your school has on EDlumina, between the selected date range.

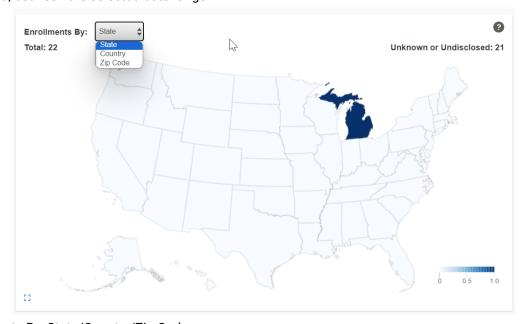

- Enrollments By: State/Country/Zip Code
  - This Heat Map is a visual representation of the enrollments your school has per State, Country or Zip Code, between the selected date range.

- This data is pulled from the Lead Profile page from the "State" "Country" and "Zip Code" input bar. The
  number only populates on the map after the Lead has been enrolled showing a visual representation of
  the States where your school's enrollments are coming from.
- EDlumina uses keyword recognition and predictive modeling to match the State inputs on the Lead In page to the Dashboard Map. In case the open text input is not within the margin of error for our matching engine, the enrollment will be in the "Unknown or Undisclosed" bucket without a corresponding State filler on the Map.

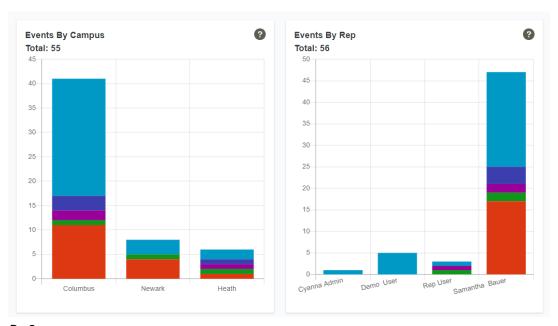

#### Events By Campus -

- This Staggered Bar Graph shows the total number of events by type, per campus, between the selected date range.
- Each of your school's campuses is a different point/axis on the Staggered Bar Graph. Each "type" of event is a different color and a different layer on top of the axis of the Staggered Bar Graph.
- Depending on the number of events (within each type) a campus has, the spread of the layered coloring will be represented as long or short - longer spread for more events and a shorter spread for less events per event type, per campus. The color scheme of the events type is represented via the legend of the graph.

#### Events By Rep -

- This Staggered Bar Graph is a representation of the total number of events by type, per representative, between the selected date range.
- Individual representatives are shown as each of the different bars on the graph. For each representative,
   the height of the bar represents the total number of events they have on their EDlumina profile.
- Within each bar, the different colors for each representative shows the different types of events (as well
  as quantities) that they have recorded on their Edlumina profile. The color scheme of the events type is
  represented via the legend of the graph.

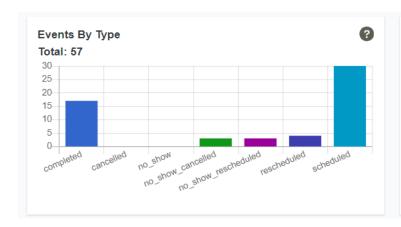

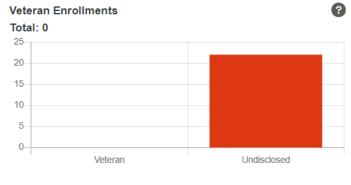

#### Events By Type -

- This Bar Graph is a representation of the total number of events, by type, for your school, regardless of any other parameters, between the selected date range.
- Each different type of event is shown as a different bar on the graph. The height of each bar is representative of the total number of each type of event. The color scheme of the events type is represented via the legend of the graph.

#### • Veteran Enrollment -

- This Bar graph is a representation of the V.A./Military Service status for your enrollments. This data is pulled in from the Lead Profile page for all of your enrollments, between the selected date range.
- o If there is no record in EDlumina, they will be on the "Undisclosed" bar of the graph.

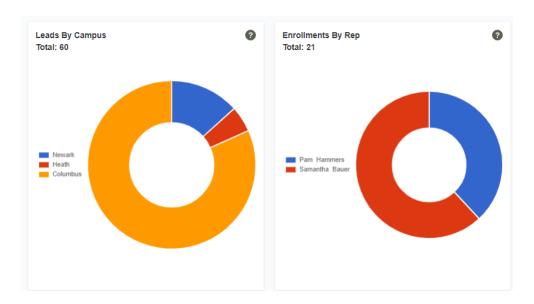

#### Lead By Campus -

- This Donut/Pie Chart is a % representation of the total number of leads, as sourced by the school's various campuses, between the selected date range.
- The mathematical % of the leads is distributed on the chart by the campuses. The size of each campus on the donut/pie is a representation of the total number of leads that are a part of each campus, as a % of the total number of leads for all the campuses combined. The greater a campus' contribution in leads, the greater the area it occupies on the donut/pie.
- The color scheme of the campuses is represented by the legend of the donut/pie chart.

#### • Enrollments By Rep -

- This Donut/Pie Chart is a % representation of the total number of enrollments, as sourced by the various users, between the selected date range.
- The mathematical % of the enrollments is distributed on the chart by the users. The size of each campus on the donut/pie is a representation of the total number of enrollments that come from each user, as a percentage of the total number of enrollments for all the campuses combined. The greater a users' contribution in enrollments, the greater the area he/she occupies on the donut/pie.
- The color scheme of the users is represented by the legend of the donut/pie chart.

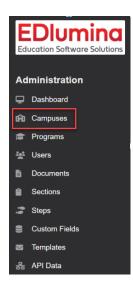

### **Campuses**

- You can create and organize your campuses if your organization has multiple locations where you intake students.
  - To create a new campus you will need to contact your EDlumina Contact to do this.

#### **Lead Allocation**

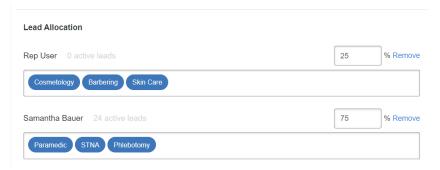

- You can also select which specific programs should be assigned to each rep be selecting the "Show Associated Programs" option
- Lead allocation total always has to equal 100%
- If you change lead allocation at any time it will immediately start dividing leads based on the new percentages as soon as the changes have been made.

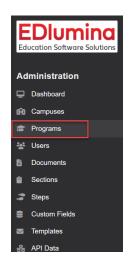

#### **Programs**

Video: Managing Programs

Video: Add Steps to Programs

- Where all your program specifics are managed.
- You can view all the current programs available in table and sort them by headers:

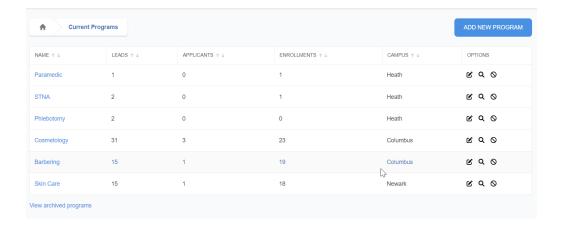

- You can add a new program by clicking on the ADD NEW PROGRAM blue button on the top-right corner.
  - o It will take you to a form to create a new program
  - The following information is required:
    - Program name
    - Campus if you have multiple campuses
    - Program Cohorts set the dates for enrollment deadline and upon which students will begin attending.
    - Enrollment Steps and Requirements Choose the steps you'd like to include for this program. These steps will guide your admissions representatives(s) through the enrollment process
    - Documents Add Documents that are associated with this program.

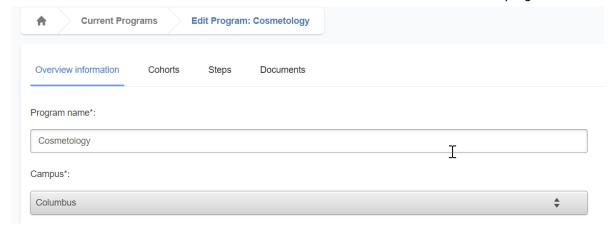

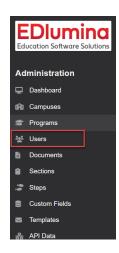

### **Users**

Video: Archive Users

- You can manage all the users on the platform here
- User Roles:
  - Full Admin: Can see everything in the system (no restrictions)
  - Campus Admin: Can see everything at the campus level and has access to

Campuses and Programs at the Administration level

• Rep user: Can see all leads at their campus – during implementation, you can choose if you want reps to see all leads at this campus or their own leads.

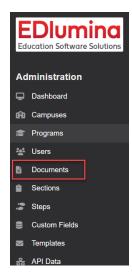

### **Documents**

Video: Add & Edit Documents

- You can view and manage created documents here
- You can create new documents by clicking the NEW DOCUMENT blue button on the top-right corner – This creates a new field where you can:
  - o name the documents
  - choose the document type
  - include elements like header, footer, general info. Etc
  - o add saved section
    - saved text section and checkbox section

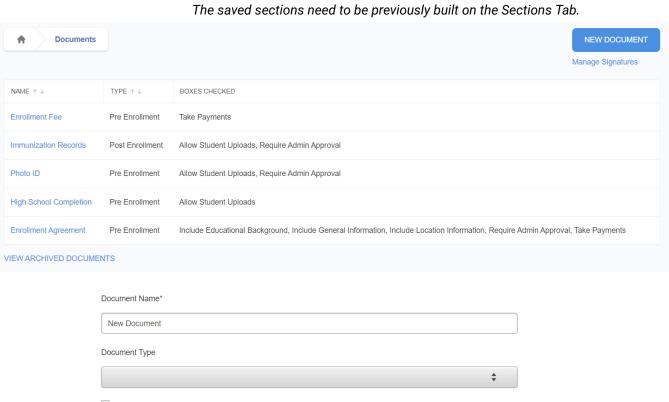

Document Type

Include General Information
Include Location Information
Include Educational Background
Include Header
Include Footer
Allow Student Uploads
Take Payments
Require Admin Approval
Include Signature On Approval

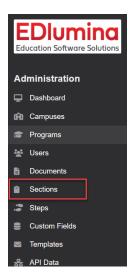

### **Sections**

- You can use this tab to manage previously created and saved sections. These saved sections can be used to build documents as discussed above. The table shares the name of the section and the date it was created.
- You can create a new section by clicking on the NEW SECTION blue button on the top-right corner.
- The button takes you to a form where you specify the details of your section. You need to provide a section name, question description and the type of question it is (text field, boolean, options and terms).
- You can add questions of any type by clicking the link called "Add a new Question" on the bottom-left corner.
  - You click the blue button CREATE SECTION on the button-right to save the section.

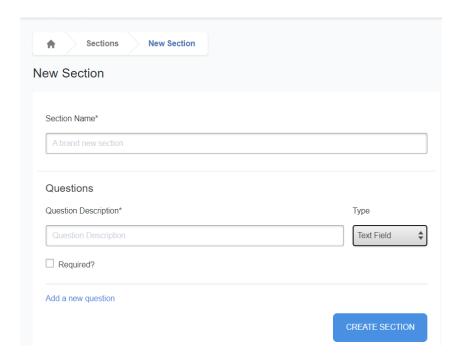

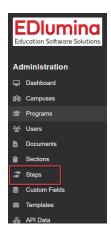

#### <u>Steps</u>

Video: Add Steps

Video: Setting up Automated Messaging

- You can manage and add to your pipeline steps (per program) here.
- This is where you can set up automated messaging per step.
- Click on each step will allow you to set up an email or SMS message to go out automatically (based on timeframe), when a lead is moved to this step.

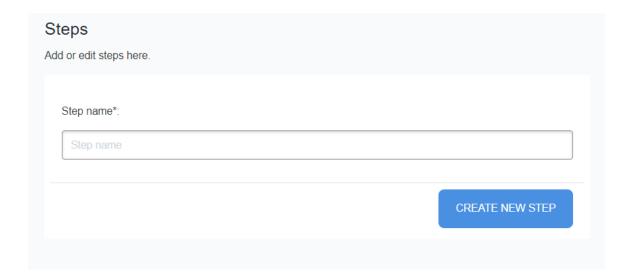

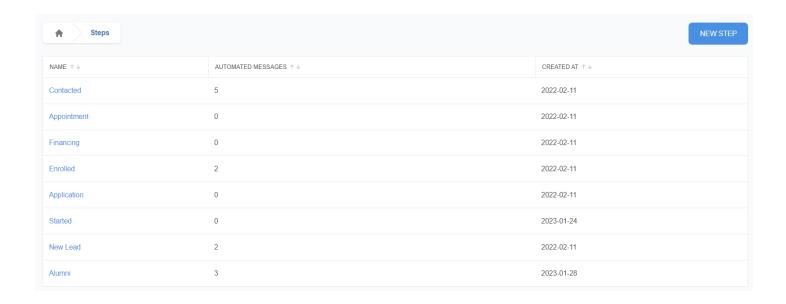

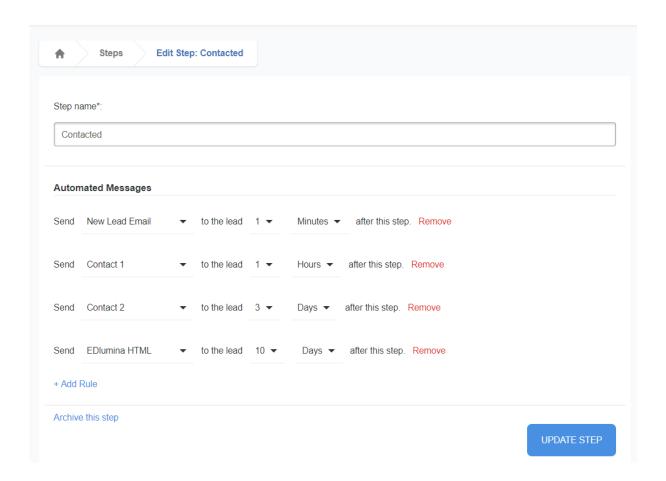

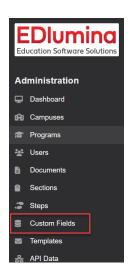

# **Custom Fields**

Video: Custom Fields

- Can add Custom Fields for your leads to track any specific information you want. These can be either open text fields or dropdown options.
  - These field will show and can be edited per lead in the Lead Profile Page
  - API's can be connected to these fields
  - Fields are searchable in Advanced Search

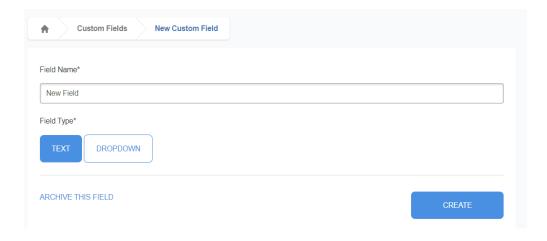

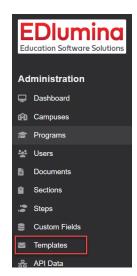

# **Templates (Messaging)**

Video: HTML Layout Builder

- You can view and manage messaging templates here.
  - o All email and SMS messages together
  - Email view only email templates
  - o SMS view only SMS templates
- o Template Submissions submissions from rep users (those who do not have admin access) will populate here as they request approval
  - HTML Templates
- $\,\circ\,\,$  This is a creative tool that allows users to build beautifully designed messaging templates from scratch
- All of these can be found by clicking on the "Manage Layouts" button on the "Templates" Section of your Administration menu.

| ♠ Messaging Templates              |              |                                               | MANAGE LAYOUTS NEW TEMPLATE |  |
|------------------------------------|--------------|-----------------------------------------------|-----------------------------|--|
| All Email SMS Template Submissions |              |                                               |                             |  |
| NAME ↑↓                            | SEND VIA ↑ ↓ | SUBJECT LINE ↑↓                               | SYSTEM TEMPLATE ↑ ↓         |  |
| Account Creation                   | email        | Welcome to EDluminal!                         | Yes                         |  |
| Reset Account Password             | email        | Your password has been reset in EDlumina      | Yes                         |  |
| New Lead Assigned                  | email        | New Student Assignment                        | Yes                         |  |
| Document Status Change             | email        | Your document has changed status in EDlumina  | Yes                         |  |
| Application Status Change          | email        | Your application status changed in EDlumina   | Yes                         |  |
| New Document Submission            | email        | A new document has been submitted in EDlumina | Yes                         |  |
| Event Confirmation                 | email        | You have a new event scheduled                | Yes                         |  |

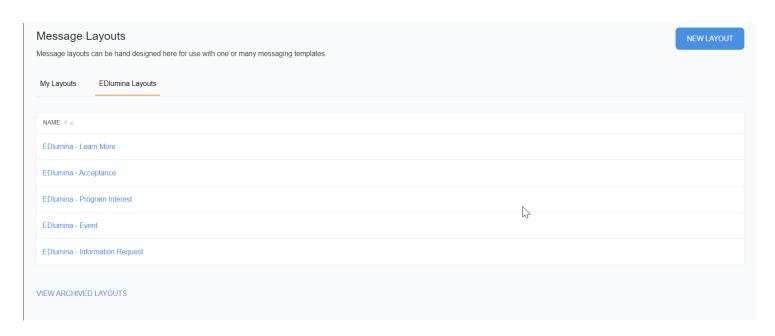

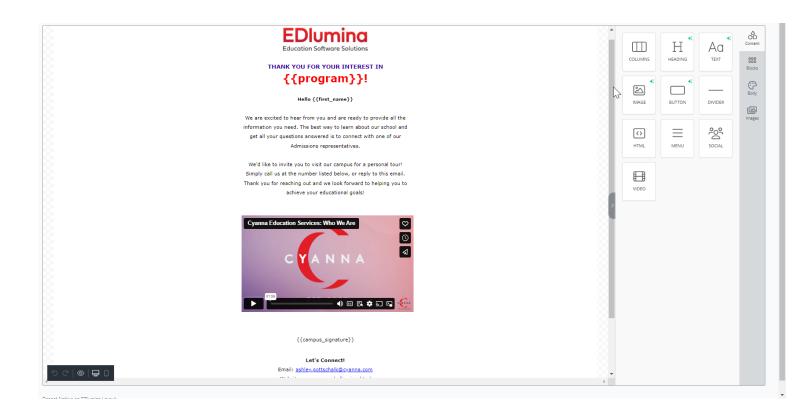

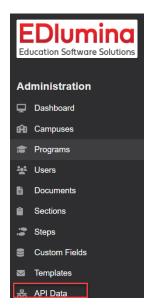

### **API Data**

- Your web developer will need this information to get your website or any marketing campaigns connected to EDlumina.
  - API Docs/Introduction

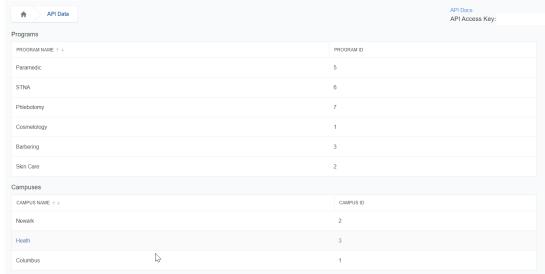

# **Admission Section**

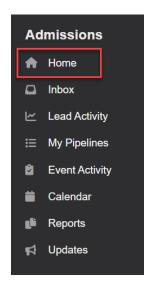

# **Home**

Video: Admissions Home Screen

- · Overview of what is happening with each individual user
- Data can be viewed on a weekly or monthly basis

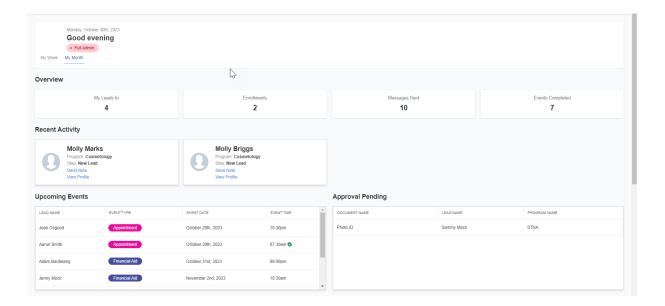

#### Overview

- o My Leads-in number of leads assigned to user
- o Enrollments number of leads enrolled
- Messages sent number of messages sent by the user
- o Events Completed number of events that were scheduled have been completed by the user

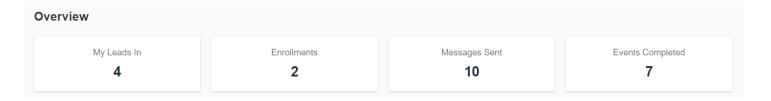

• Recent Activity - new leads assigned for leads a user has been communicating with regularly

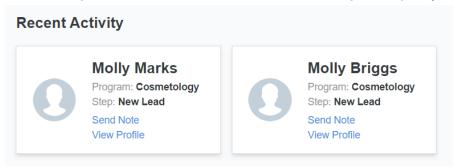

- Upcoming Events Events that are upcoming over the next 3 days for the user
- Approval Pending Documents that need to be approved by the user

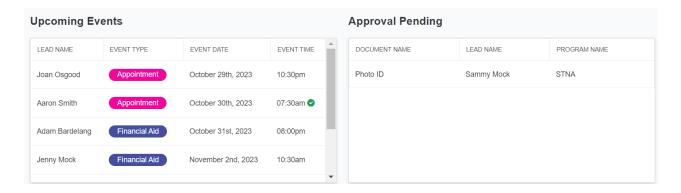

• My Pipeline - how many leads a user has in each pipeline step

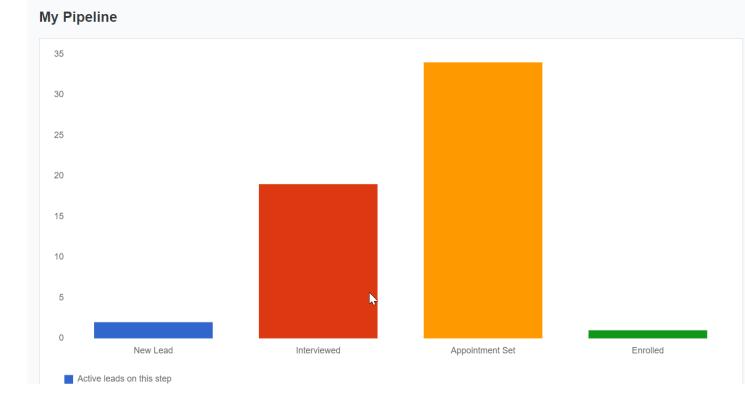

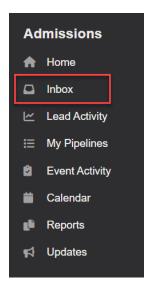

## <u>Inbox</u>

Video: Inbox Notifications

- This allows users to filter notifications by category, set alerts, star, archive and take other mass actions for their upcoming notifications.
- Click on the bell icon on the top right, or on the "Inbox" link on the left navigation to use this feature.
  - Filters for this are:
    - o All: All messages coming into EDlumina
    - Direct Messages: All Email or SMS messages
- $\,\circ\,\,$  Event Alerts: If you opt-in (on calendar) to receive alerts prior to a scheduled event happening
- $\circ\quad$  Student Alerts: When a user receives a new lead in the system or a lead completes a document
- Discovery Messages: (For users using Discovery Learning Platform)

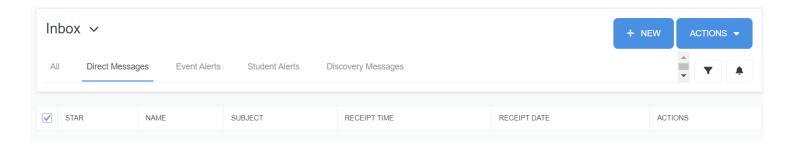

• +New: Allows you to search a lead and send a message right from the inbox

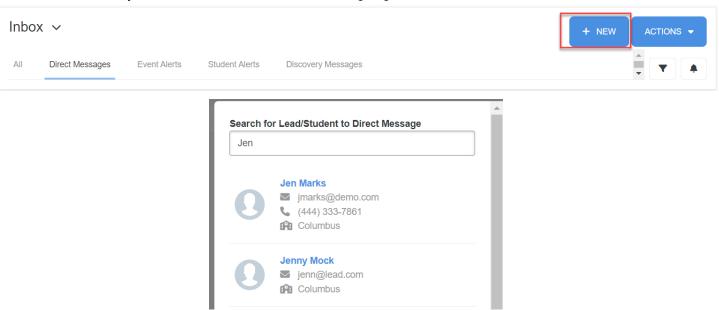

- <u>Actions:</u> You can take mass action by clicking on the blue ACTION button on the top-right corner. This will allow you to:
  - o Mark all as read
  - Mark all as unread
  - Mark all as archived
- Filters: Allows you to search anything in the inbox by key world or dates

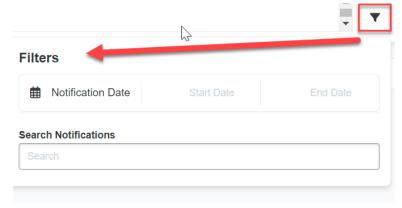

• <u>Notifications:</u> By clicking/checking the boxes, this will send specific alerts to your email. Uncheck the box you do not wish to receive email notifications for. This will still notify you in the inbox.

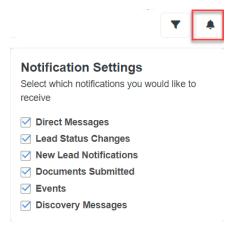

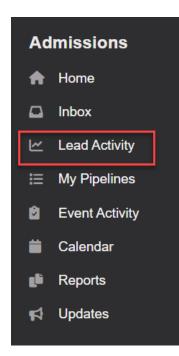

# **Lead Activity**

Video: Actions

Video: Advanced Search

Video: Headers and Filters

- You can view, manage, edit, add and monitor lead activities on this tab.
- You can <u>filter</u> the lead activity information by:
  - All active leads: Active Leads in the system (not enrolled or closed
  - My follow ups: specific for the user logged in and they follow up they

create

- All follow ups: all follow ups in the system, not user specific
- All active and closed leads: all leads that are not enrolled
- All active and enrolled leads: all lead that are not closed
- o All active, enrolled and closed leads: ALL leads in the system
- Enrolled only: leads that are enrolled
- Closed only: Lead that are closed
- Secondary follow ups: If you are a secondary lead owner, those follow ups will populate here
- o Duplicate leads: Leads that came in as a duplicate
- Hot leads: Leads that were marked as a Hot Lead. You can do this by click the fire icon on the Lead Profile Page

#### Actions:

- Send a Note: Select a few to send a message (text or sms) to
- Send a Note to All: Mass message everyone in the Lead Activity que
- Add an Event: If you need to add an event to a lead
- Close Lead: you can close a lead for a number of reasons:
  - Program Not Offered
  - Unfinanceable
  - Unreachable
  - Not Interested
  - Duplicate
  - Do Not Contact this will stop all sms messaging to the lead
  - Other this will open a text box to type in why the lead was closed
- Reassign All Lead: Reassign all leads in the Lead Activity que (admin feature)

- Reassign Selected Leads: click the boxes of people you want to select to reassign (admin feature)
- Open In New Tab(s): This will open the Lead Profile Page to all selected leads
  - Note: you will need to turn off your pop-up blocker for this
- Mark Initial Contact Made: This is a manual action. This will date and time stamp when you have actually started communication back and forth with the lead. This is what counts as a "Contact" on the Lead Trends report.
- Export Leads (Results) you can export anything in the lead activity page into an excel or .csv file

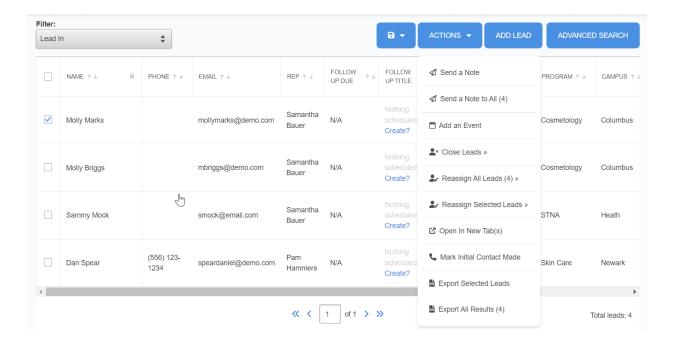

#### Add Lead

Manually add a lead by clicking and completing the fields

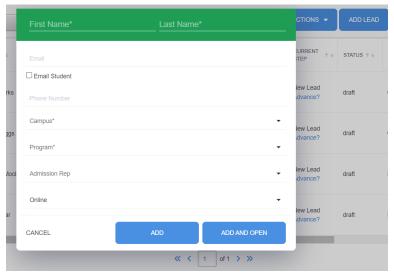

- Advanced Search: This allows you to search anything within EDlumina.
  - You can save these searches, by clicking the floppy disk icon next to actions. These searches will save in "real-time" and you can always refer back to these as needed

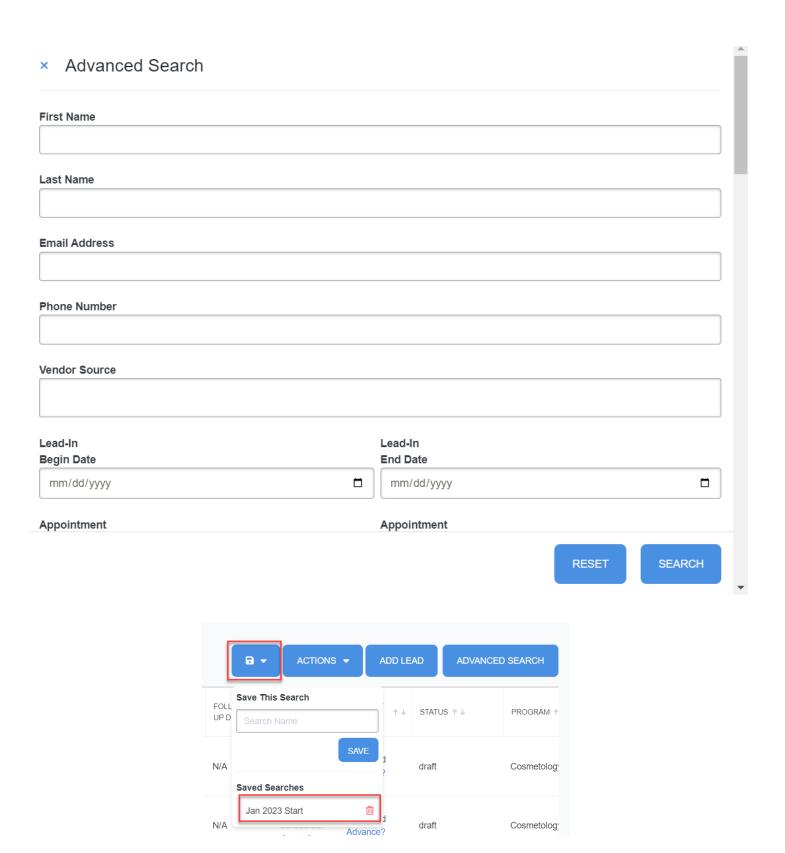

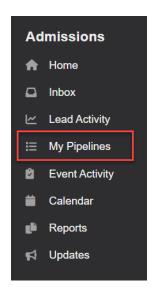

# **My Pipelines**

owner

- The pipeline allows a user to view where a certain lead is in the admissions process (Lead to Enroll Steps).
  - Sort your pipeline by programs and search for a lead by their name.
  - You can further sort the information by choosing
    - o Status: active, enrolled, closed
    - Individual or all Representatives
    - User
    - o Hot leads, name, date of birth, lead status, lead in, campus, program or primary
      - order: ascending or descending
  - Filter by specifying the time period you are looking within.

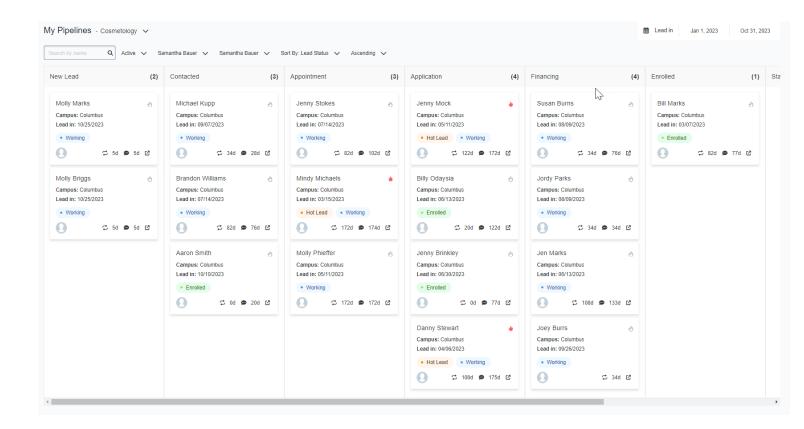

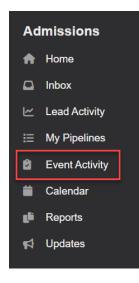

# **Event Activity**

- You can view and manage the events with leads here
- Advanced Search: This allows you to search any events within EDlumina.
  - You can save these searches, by clicking the floppy disk icon next to actions.

These searches will save in "real-time" and you can always refer back to these as needed

- Actions:
  - Add an event: add and assign to an event owner
  - Export selected/all events: this can be exported into an excel or .csv file

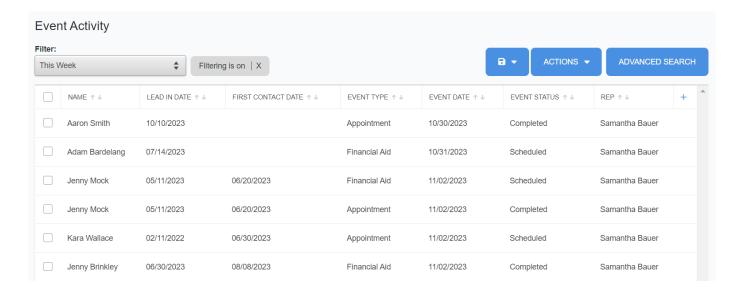

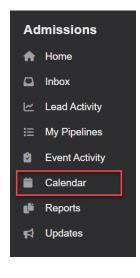

### Calendar

Video: Calendar

- Any event scheduled in EDlumina will populate here.
- Calendar can be viewed by user or by campus.
- This can be viewed from a month, week, day or list view
- To add an event from the calendar, click "Add an Event"
- Opt-In Options
  - Event Alerts: Will remind you when an event is happening in (10, 30 or 60 minutes)
- Daily Digest: This will send you an email every morning to let you know what you have on your calendar for the day.

- o Include Follow Ups on Calendar" This will put your follow ups on your calendar if you want to see those.
- The legend used in the calendar is:

Appointment: PinkInterview: GreenGeneral: Blue

Financial Aid: PurpleFollow Ups: Teal

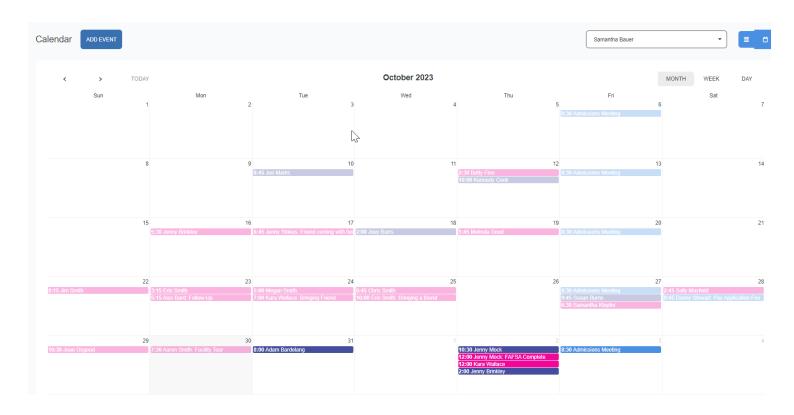

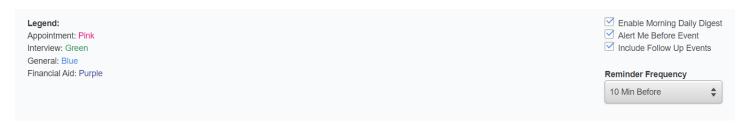

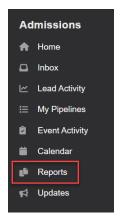

### Reports

See Reporting Manual

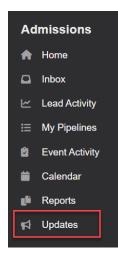

# **Updates**

Video: Knowledge Base

- Any updates in EDlumina, a notification will pop up here to let you know what the update was/is
  - Knowledge Base will include a short video of how to use EDlumina features added.

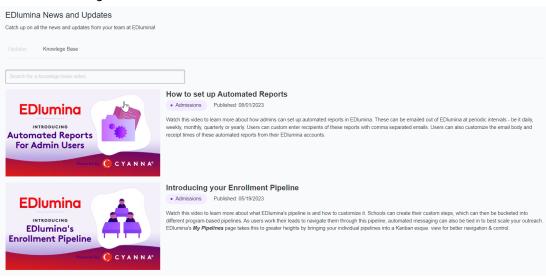